# 150N Wireless LAN PCI Express Card

User Manual

Version: 1.0 (January, 2011)

## COPYRIGHT

Copyright ©2011/2012 by this company. All rights reserved. No part of this publication may be reproduced, transmitted, transcribed, stored in a retrieval system, or translated into any language or computer language, in any form or by any means, electronic, mechanical, magnetic, optical, chemical, manual or otherwise, without the prior written permission of this company

This company makes no representations or warranties, either expressed or implied, with respect to the contents hereof and specifically disclaims any warranties, merchantability or fitness for any particular purpose. Any software described in this manual is sold or licensed "as is". Should the programs prove defective following their purchase, the buyer (and not this company, its distributor, or its dealer) assumes the entire cost of all necessary servicing, repair, and any incidental or consequential damages resulting from any defect in the software. Further, this company reserves the right to revise this publication and to make changes from time to time in the contents thereof without obligation to notify any person of such revision or changes.

## Federal Communication Commission Interference Statement

This equipment has been tested and found to comply with the limits for a Class B digital device, pursuant to Part 15 of FCC Rules. These limits are designed to provide reasonable protection against harmful interference in a residential installation. This equipment generates, uses, and can radiate radio frequency energy and, if not installed and used in accordance with the instructions, may cause harmful interference to radio communications. However, there is no guarantee that interference will not occur in a particular installation. If this equipment does cause harmful interference to radio or television reception, which can be determined by turning the equipment off and on, the user is encouraged to try to correct the interference by one or more of the following measures:

- 1. Reorient or relocate the receiving antenna.
- 2. Increase the separation between the equipment and receiver.
- 3. Connect the equipment into an outlet on a circuit different from that to which the receiver is connected.
- 4. Consult the dealer or an experienced radio technician for help.

#### **FCC** Caution

This device and its antenna must not be co-located or operating in conjunction with any other antenna or transmitter.

This device complies with Part 15 of the FCC Rules. Operation is subject to the following two conditions: (1) this device may not cause harmful interference, and (2) this device must accept any interference received, including interference that may cause undesired operation.

Any changes or modifications not expressly approved by the party responsible for compliance could void the authority to operate equipment.

# Federal Communication Commission (FCC) Radiation Exposure Statement

This equipment complies with FCC radiation exposure limits set forth for an uncontrolled environment. This equipment should be installed and operated with minimum distance 20cm between the radiator & your body.

The equipment version marketed in US is restricted to usage of the channels 1-11 only.

## **R&TTE Compliance Statement**

This equipment complies with all the requirements of DIRECTIVE 1999/5/EC OF THE EUROPEAN PARLIAMENT AND THE COUNCIL of March 9, 1999 on radio equipment and telecommunication terminal Equipment and the mutual recognition of their conformity (R&TTE)

The R&TTE Directive repeals and replaces in the directive 98/13/EEC (Telecommunications Terminal Equipment and Satellite Earth Station Equipment) As of April 8, 2000.

## Safety

This equipment is designed with the utmost care for the safety of those who install and use it. However, special attention must be paid to the dangers of electric shock and static electricity when working with electrical equipment. All guidelines of this and of the computer manufacture must therefore be allowed at all times to ensure the safe use of the equipment.

## EU Countries Intended for Use

The ETSI version of this device is intended for home and office use in Austria, Belgium, Denmark, Finland, France, Germany, Greece, Ireland, Italy, Luxembourg, the Netherlands, Portugal, Spain, Sweden, and the United Kingdom.

The ETSI version of this device is also authorized for use in EFTA member states: Iceland, Liechtenstein, Norway, and Switzerland.

EU Countries Not intended for use

None.

## CATALOG

| Chapter I: Product Information                               | . 1 |
|--------------------------------------------------------------|-----|
| 1-1 Introduction and safety information                      | 1   |
| 1-2 Safety Information                                       | 2   |
| 1-3 System Requirements                                      | 3   |
| 1-4 Package Contents                                         | 4   |
| 1-5 Familiar with your new wireless network card             | 5   |
| CHAPTER II: Driver Installation and Configuration            | . 6 |
| 2-1 Network Card Installation                                | .6  |
| 2-2 Connect to Wireless Access Point                         | 11  |
| 2-2-1 Using Realtek Utility                                  | 11  |
| 2-2-2 Using Windows Zero Configuration                       | 15  |
| 2-3 Connection Profile Management                            | 20  |
| 2-3-1 Add a new profile                                      | 21  |
| 2-3-2 Remove an existing profile                             | 24  |
| 2-3-3 Edit an existing profile                               | 25  |
| 2-3-4 Make a copy of existing profile                        | 26  |
| 2-3-5 Set as default profile                                 | 27  |
| 2-4 View Network Statistics, General Information, and Status | 28  |
| 2-4-1 General Information                                    | 28  |
| 2-4-2 Status                                                 | 29  |
| 2-4-3 View Network Statistics                                | 30  |
| 2-5 Miscellaneous Settings                                   | 31  |
| 2-6 Establish secure connection with AP by WPS               | 33  |
| 2-6-1 PIN Code                                               | 35  |
| 2-6-2 Push Button                                            | 38  |
| CHAPTER III: Soft-AP Function                                | 40  |
| 3-1 Switch to AP Mode and Station Mode                       | 40  |
| 3-1-1 Configure SSID and Channel                             | 42  |
| 3-1-2 Setup Soft-AP Security                                 | 44  |
| 3-2 Advanced Settings                                        | 46  |
| 3-3 Wireless Statistics                                      | 47  |
| CHAPTER IV: Appendix                                         | 48  |
| 4-1 Hardware Specification                                   | 48  |
| 4-2 Troubleshooting                                          | 49  |
| 4-3 Glossary                                                 | 51  |

Note:

The setup images used in this manual are for reference only. The contents of these images may vary according to firmware version. The official image contents are based on the newest firmware version.

## **Chapter I: Product Information**

## 1-1 Introduction and safety information

Thank you for purchasing this high-speed wireless network card! Excepting common wireless standards 802.11b/g, this wireless network card is also able to access 802.11n wireless networks - data transfer rate is 150Mbps, and that's three times faster than 802.11g wireless network!

With easy-to-install PCI express interface - a very common expansion port of computers - plug this wireless network card into any empty PCI express slot of your computer, just that simple!

## Other features of this router including:

- IEEE 802.11b/g/n compatible.
- Supports major encryption methods like WEP, WPA, and WPA2 encryption.
- WPS configuration You don't need an experienced computer technician to help you to get connected. Utilizing the software program of the card, you can get your computer connected by pushing a button or entering an 8-digit code.
- PCI express interface you can get it installed on your computer in just few seconds!
- Software AP support : this network card can also be configured to act as an access point.
- Green Power Saving: support smart transmit power control and auto-idle state adjustment.

## 1-2 Safety Information

In order to keep the safety of users and your properties, please follow the following safety instructions:

1. This wireless network card is designed for indoor use only. DO NOT expose this network card to direct sun light, rain, or snow.

2. DO NOT put this network card at or near hot or humid places, like kitchen or bathroom. Also, do not left this wireless network card in the car in summer.

3. This network card is small enough to put in a child's mouth, and it could cause serious injury or could be fatal. If they throw the network card, the card will be damaged. PLEASE KEEP THIS NETWORK CARD OUT THE REACH OF CHILDREN!

4. This network card will become hot when being used for long time (*This is normal and is not a malfunction*). DO NOT put the network card on a paper, cloth, or other flammable objects after the network card has been used for a long time.

5. There's no user-serviceable part inside the network card. If you found that the network card is not working properly, please contact your dealer of purchase and ask for help. DO NOT disassemble the network card by yourself, warranty will be void.

6. If the network card falls into water, DO NOT USE IT AGAIN BEFORE YOU SEND THE CARD TO THE DEALER OF PURCHASE FOR INSPECTION.

7. If you smell something strange or even see some smoke coming out from the network card, switch the computer off immediately, and call dealer of purchase for help. 1-3 System Requirements

- An empty PCI express slot.
- Windows XP, Vista, or Windows 7 operating system.
- CD-ROM drive.
- At least 100MB of available disk space.

## 1-4 Package Contents

Before you starting to use this wireless network card, please check if there's anything missing in the package, and contact your dealer of purchase to claim for missing items:

| □ PCI express Card (1 pcs)                              | 1 |
|---------------------------------------------------------|---|
| □ 3dBi Dipole Antenna (1 pcs)                           | 2 |
| □ Driver/Utility/Quick Guide/User Manual CD-ROM (1 pcs) | 3 |

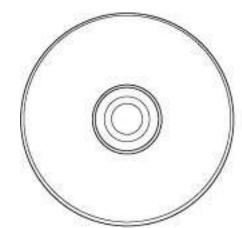

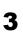

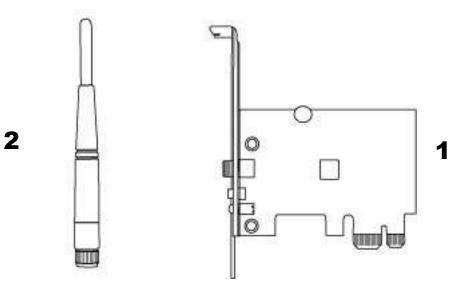

## 1-5 Familiar with your new wireless network card

- 1. Antenna
- 2. WPS Button
- 3. Link and Tx/Rx LED Definitions

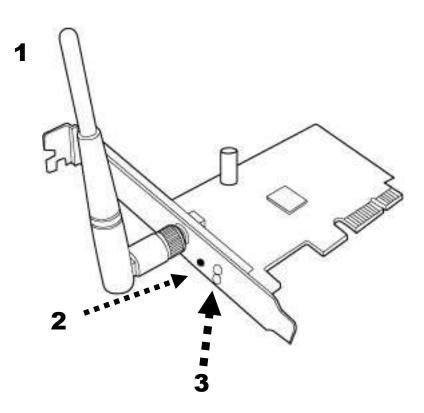

| LED Name | Light Status | Description                                 |
|----------|--------------|---------------------------------------------|
| T · 1    | On           | Link to a wireless access point             |
| Link     | Off          | Not linked to any wireless access point     |
|          | On           | Wireless WPS function is activated. The     |
|          |              | network card will wait for 2 minutes to     |
|          |              | establish WPS connection.                   |
| Tx/Rx    | Blinking     | Wireless network card is normally installed |
|          |              | /Linked to a wireless access point /        |
|          |              | Transferring or receiving data.             |
|          | Off          | No wireless activity                        |

## **CHAPTER II: Driver Installation and Configuration**

#### 2-1 Network Card Installation

Please follow the following instructions to install your new wireless network card:

1. SWITCH THE COMPUTER OFF, remove the cover and insert the wireless network card into an empty PCI express slot of your computer and then replace the cover.

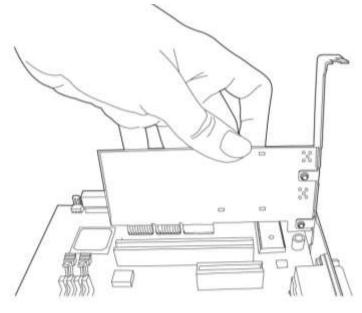

2. Install the antenna on the wireless network card, and make sure the antenna is securely installed. To improve radio reception, please adjust antenna to the proper position.

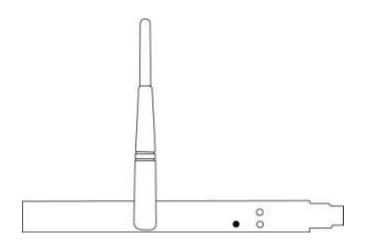

3. Insert device driver CDROM into the CD/DVD ROM drive of your computer, and execute 'Setup.exe' program in 'Driver' folder.

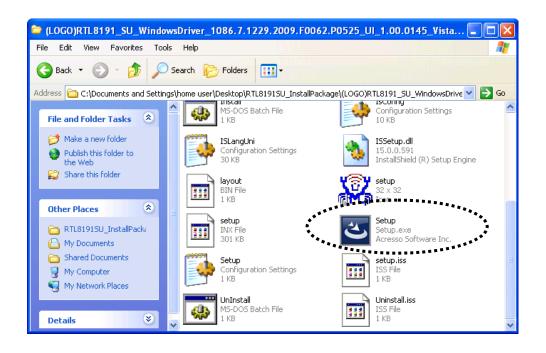

For Windows Vista / Windows 7 OS, you'll be prompted to confirm installation. Click 'Yes' to continue.

| User Account | Control                                                   | X                                                           |
|--------------|-----------------------------------------------------------|-------------------------------------------------------------|
|              | u want to allow t<br>es to this compu                     | the following program to make<br>uter?                      |
| •            | Program name:<br>Verified publisher:<br>Program location: | REALTEK Wireless LAN Software<br>REALTEK Semiconductor Corp |
| Hide detail  |                                                           | about this publisher's certificate                          |
|              |                                                           | Change when these notifications appear                      |

4. Please select the language you wish to use, then click 'Next'.

| REALTEK 11n USB Wireless LAN Software - InstallShield Wizard                                                                                                    |        |
|----------------------------------------------------------------------------------------------------|--------|
| Choose Setup Language<br>Select the language for the installation from the choices below.                                                                                                    | Z      |
| Basque<br>Bulgarian<br>Catalan<br>Chinese (Simplified)<br>Chinese (Traditional)<br>Croatian<br>Czech<br>Danish<br>Dutch<br>English<br>French (Canadian)<br>French (Canadian)<br>French (Standard)<br>German<br>Greek |        |
| < Back Next >                                                                                                    | Cancel |

5. Click 'Next' to continue.

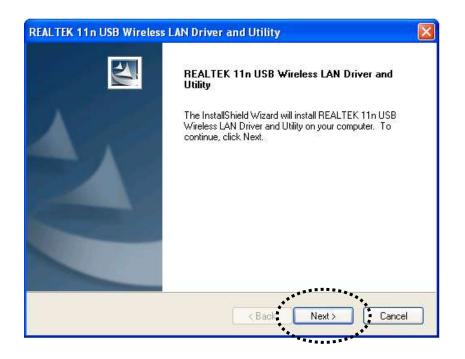

6. Click 'Install' to start installation. Installation procedure needs few minutes to complete, please be patient.

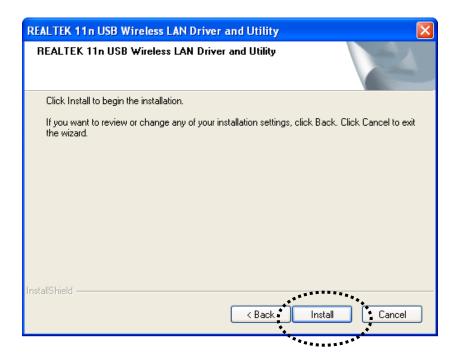

7. Click 'Finish' to reboot your computer to complete installation procedure. If you don't want to reboot computer now, select 'No, I'll restart my computer later' option and click 'Finish'. Please note you have to reboot your computer before you can use your new wireless network card.

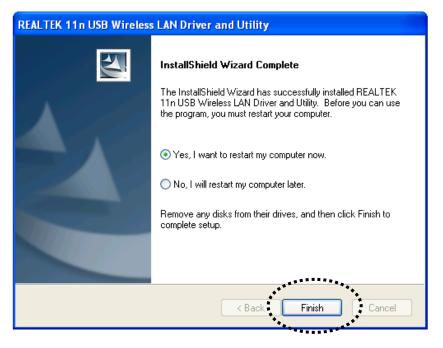

8. A new icon will appear near the clock of system tray:

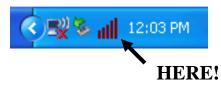

Left-click the icon will launch wireless network configuration utility, and you can right-click the icon to show the quick menu of configuration utility. This icon also uses different color to show the status of wireless connection:

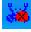

Wireless network card not detected

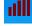

No connection with access point is established (black).

Connection with access point has been established (green)

For detailed instructions of wireless network configuration utility, please see next chapter.

2-2 Connect to Wireless Access Point

To use wireless network, you have to connect to a wireless access point first. You can either use Realtek utility (comes with network card driver), or Windows Zero Config utility (comes with Windows operating system).

## 2-2-1 Using Realtek Utility

Please follow the following instructions to use Realtek configuration utility to connect to wireless access point.

1. Left-click the Realtek configuration utility icon located at lower-right corner of computer desktop, and configuration menu will appear:

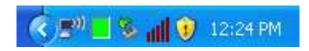

2. Wireless utility will appe **HERE!** for wireless access points nearby.

le Network' menu to search

| REALTEK PCIE Wireles                      | s LAN Utility                     |             |              |                        |          |
|-------------------------------------------|-----------------------------------|-------------|--------------|------------------------|----------|
| Refresh( <u>R)</u> Mode( <u>M)</u> About( | ( <u>A</u> )                      | ***.        |              |                        |          |
| 🖃 🖁 MyComputer                            | General Profile Available Netwo   | ork Status  | Statistics V | Vi-Fi Protect Setup    |          |
| Realtek RTL818                            | Available Network(s)              |             |              |                        |          |
|                                           | SSID                              | Channel     | Encryption   | Network Authentication | Signal 📥 |
|                                           | <b>1</b> <sup>30</sup> 0V0        | 1           | AES          | WPA2 Pre-Shared Key    | 82%      |
|                                           |                                   | 1           | None         | Unknown                | 80%      |
|                                           | 1 <sup>30</sup> EVO-3GR           | 1           | TKIP         | WPA Pre-Shared Key     | 46%      |
|                                           | <b>I</b> <sup>3</sup> orz3G       | 1           | TKIP         | WPA Pre-Shared Key     | 46%      |
|                                           | <b>↓</b> <sup>33</sup> orz_little | 1           | None         | Unknown                | 48%      |
|                                           | 1 <sup>30</sup> sting3g           | 1           | None         | Unknown                | 44%      |
|                                           | 🍡 webber                          | 1           | WEP          | Unknown                | 46%      |
|                                           | 1 <sup>39</sup> RRRRRRRRRRRRRR    | 2           | None         | Unknown                | 82%      |
|                                           | BR-6475ND 2.4(R                   | З           | AES          | WPA2 Pre-Shared Key    | 76%      |
|                                           | 19 EW-7722MN(RVT)                 | З           | AES          | WPA2 Pre-Shared Key    | 82%      |
|                                           | <b>I</b> <sup>9</sup> ddwrtM      | 3           | TKIP/AES     | WPA Pre-Shared Key/    | 82%      |
|                                           | <b>k<sup>™</sup>sju</b>           | 3           | AES          | WPA2 Pre-Shared Key    | 46%      |
|                                           | 1 <sup>39</sup> kane              | 5           | None         | Unknown                | 82%      |
|                                           | 10024A5D4369C                     | 6           | TKIP/AES     | WPA Pre-Shared Key/    | 90%      |
|                                           | 10) 00 6010n                      | 6           | AEC          | MIDAD Dro Charod Kov   | 670/.    |
|                                           |                                   |             |              |                        |          |
|                                           | Refresh                           |             |              | Add to Profile         | ]        |
|                                           | Note                              |             |              |                        | -        |
|                                           | Double click on item to           | ioin (croat | o profilo    |                        |          |
|                                           | Double click of ficen to          | joinycreat  | e prome.     |                        |          |
| K N                                       | 24-12                             | 8787 3      | 8            |                        |          |
| 🗹 Show Tray Icon                          | 🗖 (                               | Disable Ad  | lapter       |                        | Close    |
| 🗌 Radio Off                               | L 1                               | Windows :   | Zero Config  |                        |          |

3. Please wait for a while, and all wireless access points which can be reached by this wireless network card will be displayed here.

| REALTEK PCIE Wireles                       | s LAN Utility                                                                                                   |                     |                                                                                                    |                                |          |
|--------------------------------------------|----------------------------------------------------------------------------------------------------|---------------------|----------------------------------------------------------------------------------------------------|--------------------------------|----------|
| Refresh( <u>R)</u> Mode( <u>M</u> ) About( | (A)                                                                                                    |                     |                                                                                                    |                                |          |
| 🖃 💡 MyComputer                             | General Profile Available Ne                                                                                    | etwork Status       | Statistics                                                                                                    | Wi-Fi Protect Setup            |          |
| 🗍 😪 Realtek RTL8188                        | Available Network(s)                                                                                            | 2                   |                                                                                                    |                                |          |
|                                            | SSID                                                                                                    | Channel             | Encryption                                                                                                    | Network Authentication         | Signal 📩 |
|                                            | 551D<br>1000                                                                                                    | Constant and States | In the second second second second second second second second second second second second second second second |                                |          |
|                                            | 1 <sup>20</sup> BEWANNNN                                                                                        | 1                   | AES                                                                                                    | WPA2 Pre-Shared Key<br>Unknown | 82%      |
|                                            | Contraction of the second second second second second second second second second second second second second s | 1                   | None                                                                                                    | Sector Sector Sector Sector    | 80%      |
|                                            | L <sup>9</sup> EVO-3GR                                                                                          | 1                   | TKIP                                                                                                    | WPA Pre-Shared Key             | 46%      |
|                                            | 1 <sup>30</sup> orz3G                                                                                           | 1                   | TKIP                                                                                                    | WPA Pre-Shared Key             | 46%      |
|                                            | 1 <sup>39</sup> orz_little                                                                                      | 1                   | None                                                                                                    | Unknown                        | 48% 📃    |
|                                            | 1 <sup>9</sup> sting3g                                                                                          | 1                   | None                                                                                                    | Unknown                        | 44%      |
|                                            | Nebber 🔧                                                                                                    | 1                   | WEP                                                                                                    | Unknown                        | 46%      |
|                                            | 1 <sup>23</sup> RRRRRRRRRRRRR                                                                                   | 2                   | None                                                                                                    | Unknown                        | 82%      |
|                                            | 1 BR-6475ND_2.4(R                                                                                               | З                   | AES                                                                                                    | WPA2 Pre-Shared Key            | 76%      |
|                                            | 19 EW-7722MN(RVT)                                                                                               | З                   | AES                                                                                                    | WPA2 Pre-Shared Key            | 82%      |
|                                            | 1 <sup>9</sup> ddwrtM                                                                                           | 3                   | TKIP/AES                                                                                                    | WPA Pre-Shared Key/            | 82%      |
|                                            | <b>I</b> <sup>™</sup> ∋jū                                                                                       | 3                   | AES                                                                                                    | WPA2 Pre-Shared Key            | 46%      |
|                                            | 1 <sup>9</sup> kane                                                                                             | 5                   | None                                                                                                    | Unknown                        | 82%      |
|                                            | 1°0024A5D4369C                                                                                                  | 6                   | TKIP/AES                                                                                                    | WPA Pre-Shared Key/            | 90%      |
|                                            | 1920 6010h                                                                                                    |                     | AEC                                                                                                    | M/DAD Dro Charod Kov           | 670/.    |
|                                            |                                                                                                    |                     |                                                                                                    |                                |          |
|                                            | Refre                                                                                                    | sh                  |                                                                                                    | Add to Profile                 |          |
|                                            | Note                                                                                                    |                     |                                                                                                    |                                |          |
|                                            | Double click on item                                                                                            | to join/creat       | e profile.                                                                                                    | *****************              | ***      |
| < >                                        | 1                                                                                                    |                     |                                                                                                    |                                |          |
| Show Tray Icon                             |                                                                                                    | ] Disable Ad        | apter                                                                                                    |                                | Close    |
| Radio Off                                  |                                                                                                    |                     | Zero Config                                                                                                    |                                |          |

If the wireless access point you wish to connect does not appear here, you can click 'Refresh' button to scan for wireless access points again; if the wireless access point you're looking for still not appear, try to move the computer closer.

When the access point you're looking for is on the list, left-click it and then double click it or click 'Add to Profile'.

4. If a password (a.k.a. 'Network Key') is required to access the wireless access point, please input it in 'Network key' (and input it again in 'Confirm network key' for confirmation). Click 'OK' when password is properly inputted.

NOTE: Network security type ('Network Authentication' and 'Data encryption') will be selected automatically based on wireless access point's security setting. It's not required to change these settings by yourself.

| Profile Name:         | 0024A5D4369C                                   | 802.1x configure |                  |   |
|-----------------------|------------------------------------------------|------------------|------------------|---|
| letwork Name(SSID):   | 002445043690                                   | EAP TYPE :       |                  |   |
|                       |                                                | STC              |                  |   |
| 10 N N                | 2000 XX 0 13                                   | Tunnel :         | Privision Mode : |   |
| access ponts are not  | -computer(ad hoc) network; wreless<br>trained. |                  | IMI .            | 2 |
| Channel:              | () (283738eg) +                                | Username :       |                  |   |
| Wreless network secu  | rity                                           |                  |                  |   |
| This network requires | a key for the following:                       | Identity :       |                  |   |
| Netw                  | ork Authentication: WPA2-PSK                   |                  |                  |   |
|                       | Data encryption AES                            | Domain :         |                  |   |
| CASCE CIPASE          | Pretage                                        | Password 1       |                  |   |
| Key index (advanced)  | 1100                                           | Certificate :    |                  |   |
| Network key:          |                                                |                  |                  |   |
| Confirm network key:  |                                                | PAC : Aut        | o Select PAC     |   |
|                       |                                                |                  |                  |   |

All options in this page will be filled automatically according to the access point you wish to add to profile. However, you can still modify any of them to meet your requirement.

| Profile name         | You can give a name to this profile, so you     |
|----------------------|-------------------------------------------------|
|                      | can remember its purpose easily. It can be any  |
|                      | phrase to help you remember.                    |
| Network Name         | The SSID (Service Set IDentifier, i.e. access   |
| (SSID)               | point's name). This field will be filled as the |
|                      | access point you selected when SSID is not      |
|                      | hidden and grayed out. If SSID is hidden, you   |
|                      | have to input correct SSID you yourself.        |
| This is a            | Check this box if you wish to connect to        |
| computer-to-computer | another computer / network device by ad hoc     |
| (ad hoc) network     | method. When not accessing to wireless          |
|                      | access point, you have to check this box.       |
| Channel              | Select wireless channel for ad hoc connection.  |
|                      | This option only appears when you're using      |
|                      | ad hoc connection.                              |
| Network              | Select the network authentication type from     |
| Authentication       | drop-down menu. This setting must be            |

|                       | identical with the setting of wireless access     |
|-----------------------|---------------------------------------------------|
|                       | point you with to connect.                        |
| Data encryption       | Select the data encryption type from              |
|                       | drop-down menu. This setting must be              |
|                       | identical with the setting of wireless access     |
|                       | point you with to connect.                        |
| ASCII /               | When the encryption type is 'WEP', it's           |
| PASSPHRASE            | required to input a set of 'passphrase' to        |
|                       | connect to wireless access point. Check           |
|                       | 'ASCII' or 'PASSPHRASE' depends on the            |
|                       | security setting of access point, and input it in |
|                       | the box; if you select 'PASSPHRASE' you           |
|                       | also need to select the length of the key.        |
|                       |                                                   |
|                       | The passphrase must be identical with the         |
|                       | setting of wireless access point you with to      |
|                       | connect.                                          |
| Key index             | Select WEP key index. For most of access          |
|                       | points you can select '1', but please refer to    |
|                       | the setting of the access point.                  |
| Network key /         | When the encryption type is 'WPA' or              |
| Confirm network key   | 'WPA2-PSK', it's required to input a set of       |
|                       | 'passphrase' to connect to wireless access        |
|                       | point. Please input the same passphrase in two    |
|                       | boxes for confirmation.                           |
| EAP TYPE / Tunnel /   | When authentication type is any of 802.1X,        |
| Provision Mode        | you have to select EAP type, tunnel, and          |
|                       | provision mode from dropdown menu. This           |
|                       | setting must be identical with your 802.1x        |
|                       | authentication server.                            |
| Username / Identity / | Please input 802.1x related authentication        |
| Domain / Password     | information here.                                 |
| Certificate           | If certification is required to authenticate with |
|                       | 802.1x authentication server, please select a     |
|                       | local certificate from dropdown list.             |
| PAC                   | Check this box and PAC (Privilege Access          |
|                       | Certificate) will be automatically selected.      |
|                       |                                                   |

Please click 'OK' when ready.

5. Network card will attempt to connect to access point now, this may require few seconds to minutes, please be patient. When the 'Status' become 'Associated', your computer is connected to access point you selected. Click 'Close' to close configuration menu.

| REAL TEK PCIE Wirele                     | ess LAN Utility                                                         |      |
|------------------------------------------|-------------------------------------------------------------------------|------|
| Refresh( <u>R)</u> Mode( <u>M</u> ) Abou | r(A)                                                                    |      |
| MyComputer                               | General Profile Available Network Status Statistics Wi-Fi Protect Setup |      |
|                                          | Status: Associated<br>Speed: Tx:54 Mbps Rx:54 Mbps                      |      |
|                                          | Type: Infrastructure                                                    |      |
|                                          | Encryption: AES                                                         |      |
|                                          | SSID: 0024A5D4369C                                                      |      |
|                                          | Signal Strength: 86%                                                    |      |
|                                          | Link Quality:                                                           |      |
|                                          |                                                                         |      |
|                                          | Network Address:                                                        |      |
|                                          | MAC Address: 00:E0:4C:76:00:01<br>IP Address: 192.168.13.2              |      |
|                                          | Subnet Mask: 255,255,255,0                                              |      |
|                                          | Gateway: 192.168.13.1                                                   |      |
|                                          | ReNew IP                                                                |      |
|                                          |                                                                         |      |
| Show Tray Icon                           |                                                                         | lose |
| Radio Off                                | Windows Zero Config                                                     |      |

*NOTE:* If you connected to an access point but the connection has been dropped soon, please check security settings and re-check password spelling.

## 2-2-2 Using Windows Zero Configuration

Windows XP and Vista has a built-in wireless network configuration utility, called as 'Windows Zero Configuration' (WZC). You can also use WZC to configure your wireless network parameter:

1. Right-click Realtek configuration utility icon, and click 'Open Config Utility'.

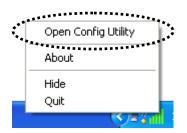

2. Check 'Windows Zero Config' box.

| Refresh( <u>R)</u> Mode( <u>M</u> ) Abo | ess LAN U<br>ut( <u>A</u> ) |         |                                                                          |                                 |                                     |                     |             |     |
|-----------------------------------------|-----------------------------|---------|--------------------------------------------------------------------------|---------------------------------|-------------------------------------|---------------------|-------------|-----|
| MyComputer Realtek RTL8188              | General                     | Profile | Available Network                                                        | Status                          | Statistics                          | Wi-Fi Protect Setup | ด           |     |
|                                         |                             | Sign    | Status: Assi<br>Speed: Tx:<br>Type: Infr<br>Encryption: AES<br>SSID: 002 | 54 Mbps<br>astructu             | re                                  | ps                  | 869         | %   |
|                                         |                             |         | Link Quality: 📗                                                          |                                 |                                     |                     | 100         | )%  |
|                                         | ſ                           |         | rk Address:                                                              |                                 |                                     |                     | 100         | 1%  |
|                                         |                             |         | rk Address:<br>MAC                                                       |                                 |                                     | C:76:00:01          | 100         | 19% |
|                                         |                             |         | rk Address:<br>MAC<br>IP                                                 | Address                         | : 00:E0:4<br>: 192.164<br>: 255.253 | 3.13.2              | <b></b> 100 | 19% |
|                                         |                             |         | rk Address:<br>MAC<br>IP<br>Subn                                         | Address<br>et Mask:             | : 192.16                            | 3.13.2<br>5.255.0   | <b></b> 100 | 1%  |
|                                         |                             |         | rk Address:<br>MAC<br>IP<br>Subn                                         | Address<br>et Mask:<br>iateway: | : 192.16<br>255.25                  | 3.13.2<br>5.255.0   |             | 1%  |
| Show Tray Icon                          |                             |         | rk Address:<br>MAC<br>IP<br>Subn<br>G                                    | Address<br>et Mask:<br>iateway: | : 192.16<br>255.25<br>192.16        | 3.13.2<br>5.255.0   |             | 1%  |

*3.* A message indicating that you've been switched to Windows Zero Configuration mode will appear. Click 'OK' to continue.

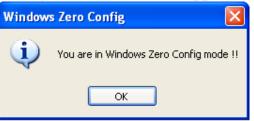

NOTE: To return to use Realtek utility, uncheck 'Windows Zero Config' box.

4. Click 'Start' button (should be located at the bottom-left corner of windows desktop), click 'Control Panel', then click 'Network and

Internet Connections' in Control Panel.

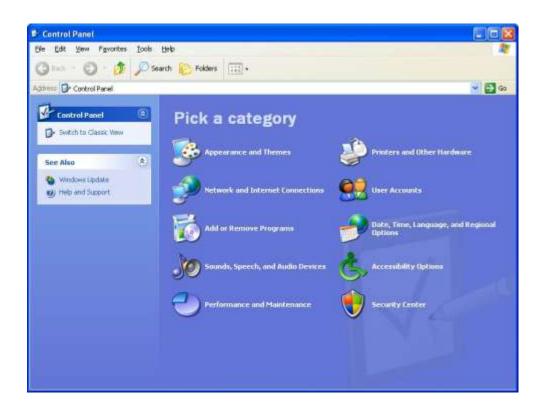

5. Double click 'Network Connections'.

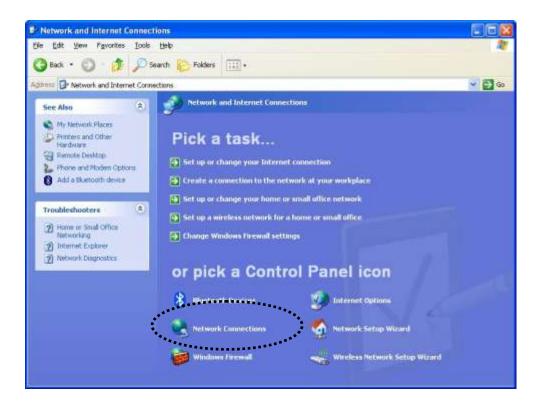

6. Right-click 'Wireless Network Connection' (it may have a number as suffix if you have more than one wireless network card, please make sure you right-click the 'Realtek 802.11n Wireless LAN Card), then select 'View Available Wireless Networks'.

| ((p)) Wireless Network Connection 2 | LAN or High-Sp Not connected | l, Firewalled      |
|-------------------------------------|------------------------------|--------------------|
| Local Area Connection               | Disabla                      | rewalled<br>walled |
|                                     | Properties                   |                    |

7. All wireless access points in proximity will be displayed here. If the access point you want to use is not displayed here, please try to move your computer closer to the access point, or you can click 'Refresh network list' to rescan access points. Click the access point you want to use if it's shown, then click 'Connect'.

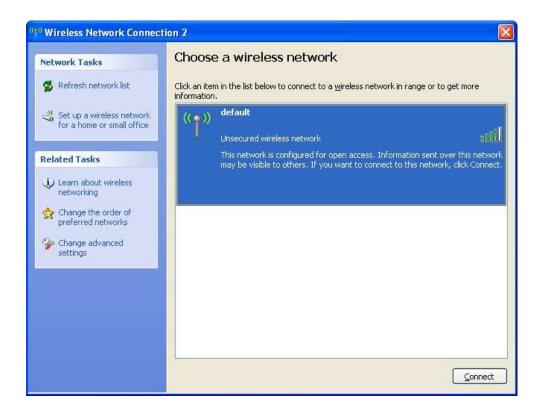

8. If the access point is protected by encryption, you have to input its security key or passphrase here. It must match the encryption setting on the access point.

If the access point you selected does not use encryption, you'll not be prompted for security key or passphrase.

| Wireless Network Co  | nnection                                                                                                    | × |
|----------------------|----------------------------------------------------------------------------------------------------|---|
|                      | uires a network key (also called a WEP key or WPA key). A<br>nt unknown intruders from connecting to this network.<br>lick Connect. |   |
| Network <u>k</u> ey: | 1                                                                                                    |   |
| Confirm network key: | Connect Cancel                                                                                                    |   |

9. If you can see 'Connected' message, the connection between your computer and wireless access point is successfully established.

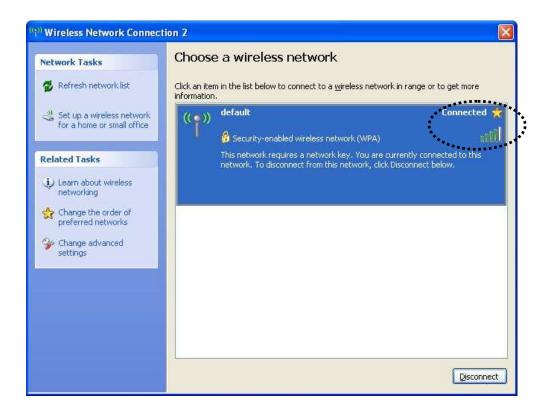

## 2-3 Connection Profile Management

If you need to connect to different wireless access points at different time, like of access point of your home, office, cybercafe, or public wireless service, you can store the connection parameters (encryption, passphrase, security etc, etc.) as a profile for every access point, so you don't have to input these parameters every time when you want to connect to a specific wireless access point.

To manage profiles, right-click the Realtek configuration utility icon located at lower-right corner of computer desktop, then click 'Open Config Utility'.

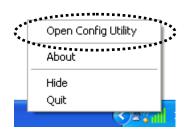

Click the 'Profile' menu.

| REALTEK PCIE Wirele                      | ss LAN Utility                                                                               |     |
|------------------------------------------|----------------------------------------------------------------------------------------------|-----|
| Refresh( <u>R)</u> Mode( <u>M</u> ) Abou | ( <u>A</u> )                                                                                 |     |
| MyComputer     Sealtek RTL8188           | General Profile Available Network Status Statistics Wi-Fi Protect Setup Available Profile(s) |     |
|                                          | Profile Name SSID Add Add 0024A5D4369C                                                       |     |
|                                          | Remove                                                                                       |     |
|                                          | Edit                                                                                         |     |
|                                          | Duplicate                                                                                    |     |
|                                          | Set Default                                                                                  |     |
|                                          |                                                                                              |     |
|                                          |                                                                                              |     |
|                                          |                                                                                              |     |
| Show Tray Icon Radio Off                 | Disable Adapter     Windows Zero Config                                                      | ose |

## 2-3-1 Add a new profile

By this function you can setup the connection parameters for a specific wireless access point in advance, without contacting it first.

If you want to create a new profile, click 'Profile' menu, then click 'Add' button.

| REALTEK PCIE Wirele |                      | у               |           |          |            |             |             |  |
|---------------------|----------------------|-----------------|-----------|----------|------------|-------------|-------------|--|
| 🖃 🍃 MyComputer      | General Prof         | ile Availabl    | e Network | Status   | Statistics | Wi-Fi Prote | ect Setup   |  |
|                     | Available Profile(s) |                 |           |          |            |             |             |  |
|                     | Profile Na           | SSID            | \5D4369   | 2004) (. |            | Add         |             |  |
|                     | C 0024A              | (2)0024A5D4369C |           |          | 90         |             | Remove      |  |
|                     |                      |                 |           |          |            |             | Edit        |  |
|                     |                      |                 |           |          |            |             | Duplicate   |  |
|                     |                      |                 |           |          |            |             | Set Default |  |
|                     |                      |                 |           |          |            |             |             |  |
|                     |                      |                 |           |          |            |             |             |  |
|                     | <                    |                 | - 1111    |          | )          | >           |             |  |
| <u>s ( )</u>        |                      |                 | 45 02     |          |            |             |             |  |
| Show Tray Icon      |                      |                 |           | able Ada |            |             | Close       |  |
| 🔲 Radio Off         |                      |                 | U Wir     | ndows Z  | ero Config | 3           |             |  |

You'll be prompted to input connection parameters for the wireless access point you wish to connect:

| Profile Name:                                                                           | 802.1x configure       |      |  |  |  |
|-----------------------------------------------------------------------------------------|------------------------|------|--|--|--|
| latwork Name(SSID):                                                                     | EAP TYPE :             |      |  |  |  |
|                                                                                         | orc.                   | 8    |  |  |  |
|                                                                                         | Tunnel : Privision Mor | ie : |  |  |  |
| This is a computer-to-computer(ad hoc) network; wireless<br>access points are not used. | 321                    | -    |  |  |  |
| Channel: 1 (2412/4/c) (*                                                                | Username :             |      |  |  |  |
| Wireless network security                                                               | 5 L.                   |      |  |  |  |
| This network requires a key for the following:                                          | Identity 1             |      |  |  |  |
| Network Authentication: Open System 👻                                                   |                        |      |  |  |  |
| Data encryption: Deabled                                                                | Domain :               |      |  |  |  |
| Clascii Cipassevikase                                                                   | Password :             |      |  |  |  |
| Key Index (advanced):                                                                   | Certificate :          |      |  |  |  |
| Network key:                                                                            |                        | 1    |  |  |  |
|                                                                                         | PAC : Dauto Select PAC |      |  |  |  |
| Confirm network key:                                                                    |                        | N.   |  |  |  |

Required parameters are:

| Profile name         | You can give a name to this profile, so you    |
|----------------------|------------------------------------------------|
|                      | can remember its purpose easily. It can be any |
|                      | phrase to help you remember.                   |
| Network Name         | The SSID (Service Set IDentifier, i.e. access  |
| (SSID)               | point's name). This must be identical with the |
|                      | SSID of the access point you wish to connect.  |
| This is a            | Check this box if you wish to connect to       |
| computer-to-computer | another computer / network device by ad hoc    |
| (ad hoc) network     | method. When not accessing to wireless         |
|                      | access point, you have to check this box.      |
| Channel              | Select wireless channel for ad hoc connection. |
|                      | This option only appears when you're using     |
|                      | ad hoc connection.                             |
| Network              | Select the network authentication type from    |
| Authentication       | drop-down menu. This setting must be           |
|                      | identical with the setting of wireless access  |
|                      | point you with to connect.                     |
| Data encryption      | Select the data encryption type from           |
|                      | drop-down menu. This setting must be           |

| point you with to connect.ASCII /When the encryption type is 'WEP', it'sPASSPHRASErequired to input a set of 'passphrase' to<br>connect to wireless access point. Check<br>'ASCII' or 'PASSPHRASE' depends on the<br>security setting of access point, and input it in<br>the box; if you select 'PASSPHRASE' you<br>also need to select the length of the key.The passphrase must be identical with the<br>setting of wireless access point, you with to<br>connect.Key indexSelect WEP key index. For most of access<br>points you can select '1', but please refer to<br>the setting of the access point.Network key /When the encryption type is 'WPA' or<br>'passphrase' to connect to wireless access<br>point. Please input the same passphrase in two<br>boxes for confirmation.EAP TYPE /When authentication type is any of 802.1X,<br>you have to select EAP type, tunnel, and<br>provision ModeProvision Modeprovision mode from dropdown menu. This<br>setting must be identical with your 802.1x<br>authentication server.Username / Identity /Please input 802.1x related authentication<br>information here. |                       | identical with the setting of wireless access     |
|----------------------------------------------------------------------------------------------------|-----------------------|---------------------------------------------------|
| ASCII /When the encryption type is 'WEP', it'sPASSPHRASErequired to input a set of 'passphrase' to<br>connect to wireless access point. Check<br>'ASCII' or 'PASSPHRASE' depends on the<br>security setting of access point, and input it in<br>the box; if you select 'PASSPHRASE' you<br>also need to select the length of the key.The passphrase must be identical with the<br>setting of wireless access point, you with to<br>connect.Key indexSelect WEP key index. For most of access<br>points you can select '1', but please refer to<br>the setting of the access point.Network key /When the encryption type is 'WPA' or<br>'passphrase' to connect to wireless access<br>point. Please input the same passphrase in two<br>boxes for confirmation.EAP TYPE /When authentication type is any of 802.1X,<br>you have to select EAP type, tunnel, and<br>provision ModeProvision Modeprovision mode from dropdown menu. This<br>setting must be identical with your 802.1x<br>authentication server.Username / Identity /Please input 802.1x related authentication<br>information here.                           |                       | C                                                 |
| PASSPHRASErequired to input a set of 'passphrase' to<br>connect to wireless access point. Check<br>'ASCII' or 'PASSPHRASE' depends on the<br>security setting of access point, and input it in<br>the box; if you select 'PASSPHRASE' you<br>also need to select the length of the key.The passphrase must be identical with the<br>setting of wireless access point you with to<br>connect.Key indexSelect WEP key index. For most of access<br>points you can select '1', but please refer to<br>the setting of the access point.Network key /When the encryption type is 'WPA' or<br>'passphrase' to connect to wireless access<br>point. Please input the same passphrase in two<br>boxes for confirmation.EAP TYPE /When authentication type is any of 802.1X,<br>you have to select EAP type, tunnel, and<br>provision ModeProvision Modeprovision mode from dropdown menu. This<br>setting must be identical with your 802.1x<br>authentication server.Username / Identity /Please input 802.1x related authentication<br>information here.                                                                          |                       |                                                   |
| connect to wireless access point. Check<br>'ASCII' or 'PASSPHRASE' depends on the<br>security setting of access point, and input it in<br>the box; if you select 'PASSPHRASE' you<br>also need to select the length of the key.The passphrase must be identical with the<br>setting of wireless access point you with to<br>connect.Key indexSelect WEP key index. For most of access<br>points you can select '1', but please refer to<br>the setting of the access point.Network key /When the encryption type is 'WPA' or<br>'passphrase' to connect to wireless access<br>point. Please input the same passphrase in two<br>boxes for confirmation.EAP TYPE /When authentication type is any of 802.1X,<br>you have to select EAP type, tunnel, and<br>provision ModeProvision Modeprovision mode from dropdown menu. This<br>setting must be identical with your 802.1x<br>authentication server.Username / Identity /Please input 802.1x related authentication<br>information here.                                                                                                    |                       |                                                   |
| <ul> <li>'ASCII' or 'PASSPHRASE' depends on the security setting of access point, and input it in the box; if you select 'PASSPHRASE' you also need to select the length of the key.</li> <li>The passphrase must be identical with the setting of wireless access point you with to connect.</li> <li>Key index</li> <li>Select WEP key index. For most of access points you can select '1', but please refer to the setting of the access point.</li> <li>Network key /</li> <li>When the encryption type is 'WPA' or 'WPA2-PSK', it's required to input a set of 'passphrase' to connect to wireless access point. Please input the same passphrase in two boxes for confirmation.</li> <li>EAP TYPE /</li> <li>When authentication type is any of 802.1X, you have to select EAP type, tunnel, and provision Mode</li> <li>provision mode from dropdown menu. This setting must be identical with your 802.1x authentication server.</li> <li>Username / Identity /</li> <li>Please input 802.1x related authentication pomain / Password</li> </ul>                                                                    | PASSPHRASE            |                                                   |
| security setting of access point, and input it in<br>the box; if you select 'PASSPHRASE' you<br>also need to select the length of the key.The passphrase must be identical with the<br>setting of wireless access point you with to<br>connect.Key indexSelect WEP key index. For most of access<br>points you can select '1', but please refer to<br>the setting of the access point.Network key /When the encryption type is 'WPA' or<br>'Passphrase' to connect to wireless access<br>point. Please input the same passphrase in two<br>boxes for confirmation.EAP TYPE /When authentication type is any of 802.1X,<br>you have to select EAP type, tunnel, and<br>provision ModeProvision Modeprovision mode from dropdown menu. This<br>setting must be identical with your 802.1x<br>authentication server.Username / Identity /Please input 802.1x related authentication<br>information here.                                                                                                    |                       | _                                                 |
| the box; if you select 'PASSPHRASE' you<br>also need to select the length of the key.The passphrase must be identical with the<br>setting of wireless access point you with to<br>connect.Key indexSelect WEP key index. For most of access<br>points you can select '1', but please refer to<br>the setting of the access point.Network key /When the encryption type is 'WPA' or<br>'WPA2-PSK', it's required to input a set of<br>'passphrase' to connect to wireless access<br>point. Please input the same passphrase in two<br>boxes for confirmation.EAP TYPE /When authentication type is any of 802.1X,<br>you have to select EAP type, tunnel, and<br>provision ModeProvision Modeprovision mode from dropdown menu. This<br>setting must be identical with your 802.1x<br>authentication server.Username / Identity /Please input 802.1x related authentication<br>information here.                                                                                                    |                       | -                                                 |
| also need to select the length of the key.also need to select the length of the key.The passphrase must be identical with the<br>setting of wireless access point you with to<br>connect.Key indexSelect WEP key index. For most of access<br>points you can select '1', but please refer to<br>the setting of the access point.Network key /When the encryption type is 'WPA' or<br>'WPA2-PSK', it's required to input a set of<br>'passphrase' to connect to wireless access<br>point. Please input the same passphrase in two<br>boxes for confirmation.EAP TYPE /When authentication type is any of 802.1X,<br>you have to select EAP type, tunnel, and<br>provision ModeProvision Modeprovision mode from dropdown menu. This<br>setting must be identical with your 802.1x<br>authentication server.Username / Identity /Please input 802.1x related authentication<br>information here.                                                                                                    |                       |                                                   |
| The passphrase must be identical with the<br>setting of wireless access point you with to<br>connect.Key indexSelect WEP key index. For most of access<br>points you can select '1', but please refer to<br>the setting of the access point.Network key /When the encryption type is 'WPA' or<br>'WPA2-PSK', it's required to input a set of<br>'passphrase' to connect to wireless access<br>point. Please input the same passphrase in two<br>boxes for confirmation.EAP TYPE /When authentication type is any of 802.1X,<br>you have to select EAP type, tunnel, and<br>provision ModeProvision Modeprovision mode from dropdown menu. This<br>setting must be identical with your 802.1x<br>authentication server.Username / Identity /Please input 802.1x related authentication<br>information here.                                                                                                    |                       | the box; if you select 'PASSPHRASE' you           |
| setting of wireless access point you with to<br>connect.Key indexSelect WEP key index. For most of access<br>points you can select '1', but please refer to<br>the setting of the access point.Network key /When the encryption type is 'WPA' or<br>'WPA2-PSK', it's required to input a set of<br>'passphrase' to connect to wireless access<br>point. Please input the same passphrase in two<br>boxes for confirmation.EAP TYPE /When authentication type is any of 802.1X,<br>you have to select EAP type, tunnel, and<br>provision ModeProvision Modeprovision mode from dropdown menu. This<br>setting must be identical with your 802.1x<br>authentication server.Username / Identity /Please input 802.1x related authentication<br>information here.                                                                                                    |                       | also need to select the length of the key.        |
| connect.Key indexSelect WEP key index. For most of access<br>points you can select '1', but please refer to<br>the setting of the access point.Network key /When the encryption type is 'WPA' or<br>'WPA2-PSK', it's required to input a set of<br>'passphrase' to connect to wireless access<br>point. Please input the same passphrase in two<br>boxes for confirmation.EAP TYPE /When authentication type is any of 802.1X,<br>you have to select EAP type, tunnel, and<br>provision ModeProvision Modeprovision mode from dropdown menu. This<br>setting must be identical with your 802.1x<br>authentication server.Username / Identity /Please input 802.1x related authentication<br>information here.                                                                                                    |                       | The passphrase must be identical with the         |
| Key indexSelect WEP key index. For most of access<br>points you can select '1', but please refer to<br>the setting of the access point.Network key /When the encryption type is 'WPA' or<br>'WPA2-PSK', it's required to input a set of<br>'passphrase' to connect to wireless access<br>point. Please input the same passphrase in two<br>boxes for confirmation.EAP TYPE /When authentication type is any of 802.1X,<br>you have to select EAP type, tunnel, and<br>provision ModeProvision Modeprovision mode from dropdown menu. This<br>setting must be identical with your 802.1x<br>authentication server.Username / Identity /Please input 802.1x related authentication<br>information here.                                                                                                    |                       | setting of wireless access point you with to      |
| points you can select '1', but please refer to<br>the setting of the access point.Network key /<br>Confirm network keyWhen the encryption type is 'WPA' or<br>'WPA2-PSK', it's required to input a set of<br>'passphrase' to connect to wireless access<br>point. Please input the same passphrase in two<br>boxes for confirmation.EAP TYPE /<br>Tunnel /<br>Provision ModeWhen authentication type is any of 802.1X,<br>you have to select EAP type, tunnel, and<br>provision mode from dropdown menu. This<br>setting must be identical with your 802.1x<br>authentication server.Username / Identity /<br>Domain / PasswordPlease input 802.1x related authentication<br>information here.                                                                                                    |                       | connect.                                          |
| the setting of the access point.Network key /When the encryption type is 'WPA' orConfirm network key'WPA2-PSK', it's required to input a set of<br>'passphrase' to connect to wireless access<br>point. Please input the same passphrase in two<br>boxes for confirmation.EAP TYPE /When authentication type is any of 802.1X,<br>you have to select EAP type, tunnel, and<br>provision ModeProvision Modeprovision mode from dropdown menu. This<br>setting must be identical with your 802.1x<br>authentication server.Username / Identity /Please input 802.1x related authentication<br>information here.                                                                                                    | Key index             | Select WEP key index. For most of access          |
| Network key /<br>Confirm network keyWhen the encryption type is 'WPA' or<br>'WPA2-PSK', it's required to input a set of<br>'passphrase' to connect to wireless access<br>point. Please input the same passphrase in two<br>boxes for confirmation.EAP TYPE /<br>Tunnel /<br>Provision ModeWhen authentication type is any of 802.1X,<br>you have to select EAP type, tunnel, and<br>provision mode from dropdown menu. This<br>setting must be identical with your 802.1x<br>authentication server.Username / Identity /<br>Domain / PasswordPlease input 802.1x related authentication<br>information here.                                                                                                    |                       | points you can select '1', but please refer to    |
| Network key /<br>Confirm network keyWhen the encryption type is 'WPA' or<br>'WPA2-PSK', it's required to input a set of<br>'passphrase' to connect to wireless access<br>point. Please input the same passphrase in two<br>boxes for confirmation.EAP TYPE /<br>Tunnel /<br>Provision ModeWhen authentication type is any of 802.1X,<br>you have to select EAP type, tunnel, and<br>provision mode from dropdown menu. This<br>setting must be identical with your 802.1x<br>authentication server.Username / Identity /<br>Domain / PasswordPlease input 802.1x related authentication<br>information here.                                                                                                    |                       | the setting of the access point.                  |
| 'passphrase' to connect to wireless access<br>point. Please input the same passphrase in two<br>boxes for confirmation.EAP TYPE /When authentication type is any of 802.1X,<br>you have to select EAP type, tunnel, and<br>provision ModeProvision Modeprovision mode from dropdown menu. This<br>setting must be identical with your 802.1x<br>authentication server.Username / Identity /Please input 802.1x related authentication<br>information here.                                                                                                    | Network key /         | When the encryption type is 'WPA' or              |
| Point. Please input the same passphrase in two<br>boxes for confirmation.EAP TYPE /When authentication type is any of 802.1X,<br>you have to select EAP type, tunnel, and<br>provision ModeProvision Modeprovision mode from dropdown menu. This<br>setting must be identical with your 802.1x<br>authentication server.Username / Identity /Please input 802.1x related authentication<br>information here.                                                                                                    | Confirm network key   | 'WPA2-PSK', it's required to input a set of       |
| EAP TYPE /When authentication type is any of 802.1X,Tunnel /you have to select EAP type, tunnel, andProvision Modeprovision mode from dropdown menu. This<br>setting must be identical with your 802.1x<br>authentication server.Username / Identity /Please input 802.1x related authentication<br>information here.                                                                                                    |                       | 'passphrase' to connect to wireless access        |
| EAP TYPE /When authentication type is any of 802.1X,<br>you have to select EAP type, tunnel, and<br>provision ModeProvision Modeprovision mode from dropdown menu. This<br>setting must be identical with your 802.1x<br>authentication server.Username / Identity /Please input 802.1x related authentication<br>information here.                                                                                                    |                       | point. Please input the same passphrase in two    |
| Tunnel /<br>Provision Modeyou have to select EAP type, tunnel, and<br>provision mode from dropdown menu. This<br>setting must be identical with your 802.1x<br>authentication server.Username / Identity /<br>Domain / PasswordPlease input 802.1x related authentication<br>information here.                                                                                                    |                       | boxes for confirmation.                           |
| Provision Modeprovision mode from dropdown menu. This<br>setting must be identical with your 802.1x<br>authentication server.Username / Identity /<br>Domain / PasswordPlease input 802.1x related authentication<br>information here.                                                                                                    | EAP TYPE /            | When authentication type is any of 802.1X,        |
| Image: Setting must be identical with your 802.1x<br>authentication server.Username / Identity /<br>Domain / PasswordPlease input 802.1x related authentication<br>information here.                                                                                                    | Tunnel /              | you have to select EAP type, tunnel, and          |
| authentication server.Username / Identity /<br>Domain / PasswordPlease input 802.1x related authentication<br>information here.                                                                                                    | Provision Mode        | provision mode from dropdown menu. This           |
| Username / Identity /<br>Domain / PasswordPlease input 802.1x related authentication<br>information here.                                                                                                    |                       | setting must be identical with your 802.1x        |
| Domain / Password information here.                                                                                                    |                       | authentication server.                            |
|                                                                                                    | Username / Identity / | Please input 802.1x related authentication        |
| Cartificate If cortification is required to authenticate with                                                                                                    | Domain / Password     | information here.                                 |
| The continuation is required to authenticate with                                                                                                    | Certificate           | If certification is required to authenticate with |
| 802.1x authentication server, please select a                                                                                                    |                       | 802.1x authentication server, please select a     |
| local certificate from dropdown list.                                                                                                    |                       | local certificate from dropdown list.             |
| PAC Check this box and PAC (Privilege Access                                                                                                    | PAC                   | =                                                 |
| Certificate) will be automatically selected.                                                                                                    |                       | Certificate) will be automatically selected.      |

When all required parameters are set, click 'OK' to create and save a new profile.

## 2-3-2 Remove an existing profile

When you no longer need an existing profile, you can remove it.

If you want to remove a profile, click 'Profile' menu, then select an existing profile which you wish to remove, and then click 'Remove' button.

| efresh( <u>R)</u> Mode( <u>M)</u> Ab<br>3 💡 MyComputer |                                                                |             |  |  |  |  |  |  |  |
|--------------------------------------------------------|----------------------------------------------------------------|-------------|--|--|--|--|--|--|--|
| Realtek RTL818                                         | General Profile Available Network Status Statistics Wi-Fi Prot | ect Setup   |  |  |  |  |  |  |  |
|                                                        | Available Profile(s)                                           |             |  |  |  |  |  |  |  |
|                                                        | Profile Name SSID                                              | Add         |  |  |  |  |  |  |  |
|                                                        | 1 (C)0024A5D4369C 0024A5D4369C                                 |             |  |  |  |  |  |  |  |
|                                                        | ·                                                              | Remove      |  |  |  |  |  |  |  |
|                                                        |                                                                | Edit        |  |  |  |  |  |  |  |
|                                                        |                                                                | Eur         |  |  |  |  |  |  |  |
|                                                        |                                                                | Duplicate   |  |  |  |  |  |  |  |
|                                                        |                                                                |             |  |  |  |  |  |  |  |
|                                                        |                                                                | Set Default |  |  |  |  |  |  |  |
|                                                        |                                                                |             |  |  |  |  |  |  |  |
|                                                        |                                                                |             |  |  |  |  |  |  |  |
|                                                        |                                                                |             |  |  |  |  |  |  |  |
|                                                        |                                                                |             |  |  |  |  |  |  |  |
|                                                        | < >>                                                           |             |  |  |  |  |  |  |  |
|                                                        |                                                                |             |  |  |  |  |  |  |  |
|                                                        |                                                                |             |  |  |  |  |  |  |  |
| 🗹 Show Tray Icon                                       | Disable Adapter                                                | Close       |  |  |  |  |  |  |  |
| 🛄 Radio Off                                            | 📃 Windows Zero Config                                          |             |  |  |  |  |  |  |  |

#### 2-3-3 Edit an existing profile

If you have added a profile before, and you wish to change the content of the profile, you can use this function. Please select a profile from the list first, then click 'Edit' button. You'll be provided with the contents of selected profile, and you can edit them. Click 'OK' to save changes, or click 'Cancel' to discard changes.

| reless Network Propo  | and the second second second second second second second second second second second second second second second |                  |                  |   |
|-----------------------|----------------------------------------------------------------------------------------------------|------------------|------------------|---|
| Profile Name:         | VOCTRAVEL.                                                                                                    | 802.1x configure |                  |   |
| Network Name(SSID):   | VXTRAVEL                                                                                                    | EAP TYPE :       |                  |   |
|                       |                                                                                                    |                  |                  | - |
|                       |                                                                                                    | Tunnel :         | Privision Mode : |   |
| access points are not | >computer(ad hoc) network; windets<br>Luced.                                                                     |                  | 8                | 2 |
| Channel:              | 3 (3422M4r)                                                                                                    | Usemame :        |                  |   |
| Wheless network secu  | rity                                                                                                    |                  |                  |   |
| This network requires | a key for the following:                                                                                         | Identity :       |                  |   |
| Netw                  | ork Authentication: WPA-PSK                                                                                      |                  |                  |   |
|                       | Data encryption: TKIP                                                                                            | Domain :         |                  |   |
| CLASCE CLASS          | PHEASE                                                                                                    | Password :       |                  |   |
|                       |                                                                                                    |                  |                  |   |
| Key index (advanced)  |                                                                                                    | Certificate :    |                  |   |
| Network key:          |                                                                                                    |                  |                  |   |
|                       |                                                                                                    | PAC : AL         | to Select PAC    |   |
| Confirm network key:  |                                                                                                    |                  |                  |   |
|                       |                                                                                                    |                  |                  |   |

## 2-3-4 Make a copy of existing profile

If you need to make a copy of a specific profile, you can use this function. This function is very convenient when you need to build a new profile which parameters are similar to any existing profile.

To do this, select an existing profile, then click 'Duplicate' button.

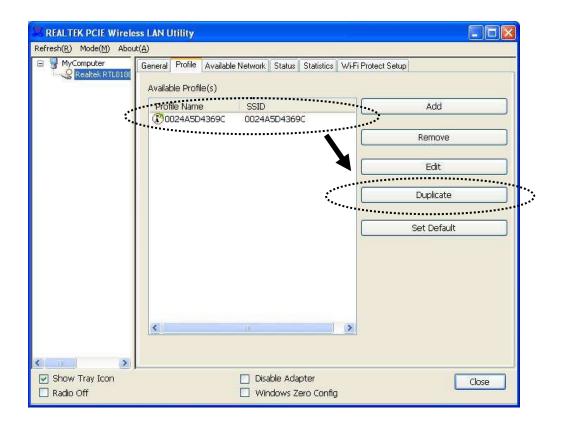

You'll be prompted to input a profile name, please use an identical name that does not exist in profile list.

## 2-3-5 Set as default profile

If you wish to use a specific profile as default connection, you can select a profile in the list, and click 'Set Default'. Selected profile will become default selection and Realtek configuration utility will attempt to connect to selected access point.

| REALTEK PCIE Wirel                      | ess LAN Utility                                        |
|-----------------------------------------|--------------------------------------------------------|
| Refresh( <u>R)</u> Mode( <u>M</u> ) Abo | ut( <u>A</u> )                                         |
| MyComputer     Sealtek RTL8188          | Available Profile(s)                                   |
| $\langle$                               | Profile Name SSID Add OD24A5D4369C OD24A5D4369C Remove |
|                                         | Edit                                                   |
|                                         | Duplicate                                              |
|                                         | Set Default                                            |
|                                         |                                                        |
| Show Tray Icon                          | Disable Adapter                                        |
| Radio Off                               | Uisable Adapter  Close  Windows Zero Config            |

## 2-4 View Network Statistics, General Information, and Status

The configuration utility provides information about network statistics and link status. If you want to know how your wireless network card works, you can use these functions to get detailed information about the wireless connection you're using.

2-4-1 General Information

If you want to know the general information of the access point you're connecting to, click 'General' menu:

| REAL TEK PCIE Wirele                    | ss LAN U | Jtility |                                                                                          |                                 |                                                       |                     |         |
|-----------------------------------------|----------|---------|------------------------------------------------------------------------------------------|---------------------------------|-------------------------------------------------------|---------------------|---------|
| Refresh( <u>R)</u> Mode( <u>M)</u> Abou | it (A)   | ••••    |                                                                                          |                                 |                                                       |                     |         |
| 🖃 💡 MyComputer                          | General  | Profile | Available Network                                                                        | Status                          | Statistics                                            | Wi-Fi Protect Setup |         |
| - S Realtek RTL 8786                    | ••••••   |         | Status: Ass<br>Speed: Tx:<br>Type: Infr<br>Encryption: AES<br>SSID: 002<br>hal Strength: | 54 Mbps<br>astructu             | re                                                    |                     | %<br>0% |
| <                                       |          | Netwo   | IP<br>Subn                                                                               | Address<br>et Mask:<br>iateway: | : 00:E0:4<br>: 192.16<br>255.25<br>192.16<br>ReNew IP | 5.255.0             |         |
| ✓ Show Tray Icon ■ Radio Off            |          |         |                                                                                          | able Ada<br>ndows Z             | pter<br>ero Config                                    | 3                   | Close   |

All general information like signal strength and link quality will be displayed here. These information are very useful when you encounter some problem on connecting to access point.

If you wish to get a new IP address from DHCP server, you can click 'ReNew IP' button.

## 2-4-2 Status

If you want to know the status of your wireless network card, click 'Status' menu:

| REALTEK PCIE Wirele                      | ss LAN Utility                   |                   |         |            |                                            |     |
|------------------------------------------|----------------------------------|-------------------|---------|------------|--------------------------------------------|-----|
| Refresh( <u>R)</u> Mode( <u>M</u> ) Abou | t( <u>A</u> )                    |                   | •••••   |            | ••                                         |     |
| 🖃 闍 MyComputer                           | General Profile                  | Available Network | Status  | Statistics | WiFi Protect Setup                         |     |
| Realtek RTL818                           | Manufacturer                     |                   | •••••   |            | REALTEK                                    |     |
|                                          | NDIS Driver Ver                  | sion              |         |            | 1005.12.1228.2010                          |     |
|                                          | Short Radio He                   | ader              |         |            | Yes                                        |     |
|                                          | Encryption<br>Authenticate       |                   |         |            | AES<br>WPA2-PSK                            |     |
|                                          | Channel Set                      |                   |         |            | ETSI                                       |     |
|                                          | MAC Address<br>Data Rate (AUT    | -0)               |         |            | 00:E0:4C:76:00:01<br>Tx:54 Mbps Rx:54 Mbps |     |
|                                          | Channel (Frequ                   |                   |         |            | 1 (2412 MHz)                               |     |
|                                          |                                  |                   |         |            |                                            |     |
|                                          | Status<br>SSID                   |                   |         |            | Associated<br>0024A5D4369C                 |     |
|                                          | Network Type                     |                   |         |            | Infrastructure                             |     |
|                                          | Power Save Mc<br>Associated AP I |                   |         |            | None<br>00:24:A5:D4:36:90                  |     |
|                                          | Up Time (hh:m                    |                   |         |            | 0:24:43:04:36:90                           |     |
|                                          |                                  |                   |         |            |                                            |     |
|                                          |                                  |                   |         |            |                                            |     |
|                                          |                                  |                   |         |            |                                            |     |
|                                          |                                  |                   |         |            |                                            |     |
|                                          |                                  |                   |         |            |                                            |     |
|                                          |                                  |                   |         |            |                                            |     |
| < >                                      |                                  |                   |         |            |                                            |     |
| Show Tray Icon                           |                                  | Dica              | ble Ada | nter       |                                            |     |
| Radio Off                                |                                  |                   |         | ero Confia |                                            | ose |
|                                          |                                  |                   | uows z  | ero contig |                                            |     |

### 2-4-3 View Network Statistics

To view the statistical data of wireless network card, click 'Statistics' menu, and the statistics of wireless connection will be displayed:

| efresh( <u>R)</u> Mode( <u>M)</u> Abo | ıt( <u>A</u> )                 |                       | *******             |       |
|---------------------------------------|--------------------------------|-----------------------|---------------------|-------|
| 🗄 💡 MyComputer                        | General Profile Available Netw | ork Status Statistics | Wi-Fi Protect Setup |       |
| Tage Realtek RTL8188                  |                                | ****                  |                     |       |
|                                       | Counter Name                   |                       | Value               |       |
|                                       | Tx OK                          |                       | 27                  |       |
|                                       | Tx Error                       |                       | 0                   |       |
|                                       | Rx OK<br>Rx Packet Count       |                       | 21                  | -     |
|                                       | Rx Retry                       |                       | 5                   | -     |
|                                       | Rx ICV Error                   |                       | Ő                   |       |
|                                       |                                |                       |                     |       |
|                                       |                                |                       |                     |       |
|                                       |                                |                       |                     | _     |
|                                       |                                |                       |                     | -     |
|                                       |                                |                       |                     |       |
|                                       |                                |                       |                     |       |
|                                       |                                |                       |                     |       |
|                                       |                                |                       |                     | _     |
|                                       |                                |                       |                     | -     |
|                                       |                                |                       |                     | -     |
|                                       |                                |                       |                     |       |
|                                       |                                | C 2 3                 |                     |       |
|                                       |                                | Reset                 |                     |       |
|                                       |                                |                       |                     |       |
| >                                     |                                |                       |                     |       |
|                                       |                                |                       |                     | 2.2   |
| Show Tray Icon                        |                                | Disable Adapter       |                     | Close |
| 🗌 Radio Off                           |                                | Windows Zero Confi    | 9                   | 0.4   |

All connection-related statistics is displayed here. You can click 'Reset' button, to reset the statistics of all items back to 0.

## 2-5 Miscellaneous Settings

There are few functions provided by Realtek configuration utility, you can access these functions from the bottom of configuration menu:

| Refresh(R) Mode(M) Abou | ut( <u>A</u> )                                                                                                    |
|-------------------------|----------------------------------------------------------------------------------------------------|
| 🖃 💡 MyComputer          | General Profile Available Network Status Statistics Wi-Fi Protect Setup                                                       |
|                         | Status: Associated                                                                                                    |
|                         | Speed: Tx:54 Mbps Rx:54 Mbps                                                                                                  |
|                         | Type: Infrastructure                                                                                                    |
|                         | Encryption: AES                                                                                                    |
|                         | SSID: 0024A5D4369C                                                                                                    |
|                         | Signal Strength: 92%                                                                                                    |
|                         | Link Quality:                                                                                                    |
|                         | 100%                                                                                                    |
|                         |                                                                                                    |
|                         | Network Address:                                                                                                    |
|                         | MAC Address: 00:E0:4C:76:00:01                                                                                                |
|                         | MAC Address: 00:E0:4C:76:00:01<br>IP Address: 192.168.13.2                                                                    |
|                         | MAC Address: 00:E0:4C:76:00:01<br>IP Address: 192.168.13.2<br>Subnet Mask: 255.255.255.0                                      |
|                         | MAC Address: 00:E0:4C:76:00:01<br>IP Address: 192.168.13.2                                                                    |
|                         | MAC Address: 00:E0:4C:76:00:01<br>IP Address: 192.168.13.2<br>Subnet Mask: 255.255.255.0                                      |
| <                       | MAC Address: 00:E0:4C:76:00:01<br>IP Address: 192.168.13.2<br>Subnet Mask: 255.255.255.0<br>Gateway: 192.168.13.1<br>ReNew IP |
| Show Tray Icon          | MAC Address: 00:E0:4C:76:00:01<br>IP Address: 192.168.13.2<br>Subnet Mask: 255.255.255.0<br>Gateway: 192.168.13.1<br>ReNew IP |

\*\*\*\*\*

The descriptions of these function are listed as follow:

| Show Tray Icon  | Check this box to show an icon on system    |  |
|-----------------|---------------------------------------------|--|
|                 | tray.                                       |  |
|                 | 🔇 🐨 💶 🗞 📶 😲 12:24 PM                        |  |
|                 | HERE!                                       |  |
|                 | Uncheck this box to hide it.                |  |
| Radio Off       | Switch wireless radio off. Wireless network |  |
|                 | functionalities are disabled.               |  |
| Disable Adapter | Disable wireless network adapter. All       |  |
|                 | functionalities of configration menu will   |  |

|                     | disappear. To resume, unckeck 'Disable   |
|---------------------|------------------------------------------|
|                     | Adapter'.                                |
| Windows Zero Config | Use Windows Zero Configuration to manage |
|                     | wireless connections. See section 2-2-2. |

## 2-6 Establish secure connection with AP by WPS

Wi-Fi Protected Setup (WPS) is the latest wireless network technology which makes wireless network setup become very simple. If you have WPS-enabled wireless access point, and you want to establish a secure connection to it, you don't have to configure the wireless access point and setup data encryption by yourself. All you have to do is to go to the WPS setup page of this wireless card, click a button, and then press a specific button or enter a set of 8-digit code on the wireless access point you wish to establish a secure connection - just three simple steps!

For older wireless access points, it's possible to perform a firmware upgrade to become a WPS-enabled access point. Since they may not have a hardware button to press for WPS setup, you can use an alternative WPS setup method - input the pin code. Every WPS-compatible wireless network card support pin code configuration method; you can just input the code to wireless access point, and the wireless access point and wireless network card will do the rest for you.

This wireless network card is compatible with WPS. To use this function, the wireless access point you wish to connect to must support WPS function too. Now, please follow the following instructions to establish secure connection between WPS-enabled wireless access point and your wireless network card.

This wireless network card supports 2 kinds of WPS: PIN code and Push-Button.

Please follow the following instructions to setup WPS:

1. Right-click Realtek configuration utility icon, and click 'Open Config Utility'.

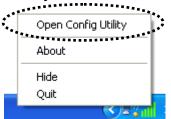

2. Click 'Wi-Fi Protect Setup' menu.

| REAL TEK PCIE Wirele                     | LAN Utility                                                                                                    |                                                  |
|------------------------------------------|----------------------------------------------------------------------------------------------------|--------------------------------------------------|
| Refresh( <u>R)</u> Mode( <u>M</u> ) Abou | Ð                                                                                                    |                                                  |
| 🖃 💡 MyComputer                           | eneral Profile Available Network Status Statistics V                                                                                                    | /i-Fi Protect Setup                              |
| Realtek RTL818                           | Status: Associated<br>Speed: Tx:54 Mbps Rx:54 Mbps<br>Type: Infrastructure<br>Encryption: AES<br>SSID: 0024A5D4369C<br>Signal Strength:<br>Link Quality:<br>MAC Address: 00:E0:4C:<br>IP Address: 192.168.1<br>Subnet Mask: 255.255.2 | 92%<br>92%<br>100%<br>76:00:01<br>(3.2)<br>255.0 |
|                                          | Gateway: 192.168.1                                                                                                    | .3.1                                             |
| < >                                      | ReNew IP                                                                                                    |                                                  |
| Show Tray Icon                           | <ul><li>Disable Adapter</li><li>Windows Zero Config</li></ul>                                                                                                    | Close                                            |

3. You can use PIN code or Push-Button configuration, and WPS-compatible wireless access point must use the same type of WPS. For instructions on setup each type of WPS, see next 2 chapters for detailed instructions.

| REALTEK PCIE Wirele                      | ss LAN Utility                                                                                                    |       |
|------------------------------------------|----------------------------------------------------------------------------------------------------|-------|
| Refresh( <u>R)</u> Mode( <u>M</u> ) Abou | t( <u>Α</u> )                                                                                                    |       |
| MyComputer<br>Realtek RTL818             | General       Profile       Available Network       Status       Statistics       Wi-Fi Protect Setup         WU-Fi Protected Setup (WPS)         An easy and secure setup solution for Wi-Fi network         Pin Input Config (PIN)         After pushing the PIN button.Please enter the PIN code into your AP.         PIN Code : 33592350         Pin Input Config (PIN)         After pushing the PEC button.Please push the physical button on your AP or visual button on the WPS config page.         Push Button         After pushing the PBC button.Please push the physical button on your AP         Push Button Config (PBC) |       |
| ☑ Show Tray Icon ☐ Radio Off             | <ul><li>Disable Adapter</li><li>Windows Zero Config</li></ul>                                                                                                    | Close |

## 2-6-1 PIN Code

To use PIN Code, please click 'Pin Input Config (PIN)' button:

| REALTEK PCIE Wirele                      | ss LAN Utility                                                                                                    |
|------------------------------------------|----------------------------------------------------------------------------------------------------|
| Refresh( <u>R)</u> Mode( <u>M</u> ) Abou | t( <u>A</u> )                                                                                                    |
| Realtek RTL818                           | General       Profile       Available Network       Status       Statistics       Wi-Fi Protect Setup         Wi-Fi Protected Setup (WPS)         An easy and secure setup solution for Wi-Fi network         Pin Input Config (PIN)         After pushing the PIN button.Please enter the PIN code into your AP.         PIN Code : 33592350         Pin Input Config (PIN)         Push Button         After pushing the PBC button.Please push the physical button on your AP or visual button on the WPS config page.         Push Button Config (PBC) |
| Show Tray Icon                           | Disable Adapter Close Uindows Zero Config                                                                                                    |

You'll be prompted to select an access point you wish to connect. If you know its SSID, click 'Yes', otherwise click 'No'.

| Wi-Fi Protected Setup (WPS)           |
|---------------------------------------|
| Do you want to select a specific AP ? |
| Yes No                                |

If you select 'Yes', a list of all WPS-compatible AP nearby will be displayed; you can click 'Refresh' to rescan, then select an AP and click 'Select' button.

| Wi | i-Fi Protected Setup - Select AP                                | × |
|----|-----------------------------------------------------------------|---|
|    | WPS AP Name WPS AP MAC<br>WLBARN23-00-0A-79-C 00:0A:79:C5:CC:E8 |   |
| (  | Refresh Cancel                                                  | ] |

If you select 'No', wireless network card will prompt you to enter 8-digit PIN code into your AP, without selecting an AP in advance.

After you select 'Yes' or 'No' in previous step, network card will attempt to connect to WPS-compatible AP, and an 8-digit number will appear. Please input this number to AP's configuration menu within 2 minutes, and network card will establish secure connection with AP automatically.

To stop this procedure before connection is established, click 'Cancel'.

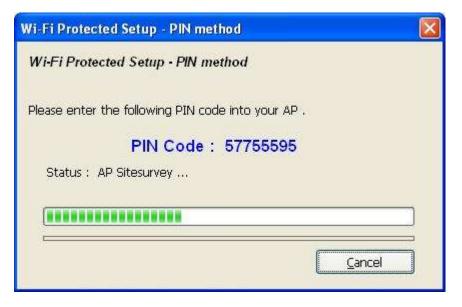

### 2-6-2 Push Button

To use Push-Button WPS configuration, please click 'Push Button Config (PBC)' button. This is the easiest way to establish secure connection by WPS, but if there're more than one WPS-compatible AP using Push-Button config, please use PIN Code instead.

| REAL TEK PCIE Wirele                     | ss LAN Utility                                                                                                    |
|------------------------------------------|----------------------------------------------------------------------------------------------------|
| Refresh( <u>R)</u> Mode( <u>M</u> ) Abou | t( <u>A</u> )                                                                                                    |
| Realtek RTL818                           | General       Profile       Available Network       Status       Statistics       Wi-Fi Protect Setup         Wi-Fi Protected Setup (WPS)         An easy and secure setup solution for Wi-Fi network         Pin Input Config (PIN)         After pushing the PIN button.Please enter the PIN code into your AP.         PIN Code : 33592350         Pin Input Config (PIN)         Push Button         After pushing the PBC button.Please push the physical button on your AP or visual button on the WPS config page. |
|                                          | Push Button Config (PBC)                                                                                                    |
| ✓ Show Tray Icon Radio Off               | Disable Adapter     Close     Windows Zero Config                                                                                                    |

After you click Push Button Config, a message box will appear:

| Wi-Fi Protected Setup - PBC method                                                                                                    |
|----------------------------------------------------------------------------------------------------|
| Wi-Fi Protected Setup - PBC method                                                                                                    |
| If there is more than one AP on the PBC mode,there will be [Session<br>Overlap].Please use PIN method or wait for a while and use PBC method again. |
| Status : AP Sitesurvey                                                                                                    |
| Complete :                                                                                                    |
| Push Button Config (PBC) Cancel                                                                                                    |

Please activate Push-Button function on wireless access point now, and wireless network card will establish secure connection with access point within one minute.

## **CHAPTER III: Soft-AP Function**

Excepting become a wireless client of other wireless access points, this wireless card can act as a wireless service provider also! You can switch this wireless card's operating mode to 'AP' mode to simulate the function of a real wireless access point by software, and all other computers and wireless devices can connect to your computer wirelessly, even share the internet connection you have!

Please follow the instructions in following chapters to use the AP function of your wireless card.

### 3-1 Switch to AP Mode and Station Mode

The operating mode of the wireless card is 'Station Mode' (becoming a client of other wireless access points) by default.

Please follow the following instructions to switch to AP mode:

1. Right-click Realtek configuration utility icon, and click 'Open Config Utility'.

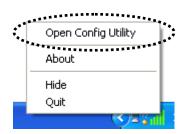

2. Select 'Mode', and then select 'Access Point'.

| 🛛 💡 MyC 🗸 Station | neral Profile Available Network Status Statistics Wi-Fi Protect Setup                          |
|-------------------|------------------------------------------------------------------------------------------------|
| Access Point      |                                                                                                |
|                   | WI-Fi Protected Setup (WPS)                                                                    |
|                   | An easy and secure setup solution for Wi-Fi network                                            |
|                   | Pin Input Config (PIN)<br>After pushing the PIN button.Please enter the PIN code into your AP. |
|                   | Arter pasining the Phylodicon Please enter the Phylodia into your Art                          |
|                   | PIN Code : 57755595                                                                            |
|                   | Pin Input Config (PIN)                                                                         |
|                   | Push Button                                                                                    |
|                   | After pushing the PBC button. Please push the physical button on your AP                       |
|                   | or visual button on the WPS config page.                                                       |
|                   |                                                                                                |
|                   | Durk Dutter Carls (DDC)                                                                        |
|                   | Push Button Config (PBC)                                                                       |
|                   |                                                                                                |
|                   |                                                                                                |
|                   |                                                                                                |
|                   |                                                                                                |
|                   |                                                                                                |
|                   |                                                                                                |

It requires few seconds to switch to AP mode, please be patient.

| Waiting Setup                         |   |
|---------------------------------------|---|
| Switching from Station mode to AP mod | B |
|                                       |   |
| 1                                     |   |

After mode switch is complete, you'll see general information of software AP, which shows AP's SSID and connected wireless clients.

| REALTEK PCIE Wirele<br>Refresh(R) Mode(M) Abou |                                                 |       |
|------------------------------------------------|-------------------------------------------------|-------|
| 🖃 闍 MyComputer                                 | General Advanced Statistics                     |       |
| 8557                                           | SSID: louis-pc_AP                               |       |
|                                                | BSSID: 00:E0:4C:76:00:01                        |       |
|                                                | Association Table AID   MAC Address   Life Time | ]     |
|                                                |                                                 |       |
|                                                |                                                 |       |
|                                                |                                                 |       |
|                                                |                                                 |       |
|                                                | Config                                          | _     |
|                                                | ,                                               |       |
| <u>&lt; &gt;</u>                               |                                                 |       |
| Show Tray Icon Radio Off                       | Disable Adapter                                 | Close |

# 3-1-1 Configure SSID and Channel

To configure software AP, click 'Config' button:

| REALTEK PCIE Wirele                     | ss LAN Utility              |       |
|-----------------------------------------|-----------------------------|-------|
| Refresh( <u>R)</u> Mode( <u>M)</u> Abou | t( <u>A</u> )               |       |
| 🖃 闍 MyComputer                          | General Advanced Statistics |       |
|                                         | SSID: louis-pc_AP           |       |
|                                         | BSSID: 00:E0:4C:76:00:01    |       |
|                                         | Association Table           |       |
|                                         | AID MAC Address Life Time   |       |
|                                         |                             |       |
|                                         |                             |       |
|                                         |                             |       |
|                                         |                             |       |
|                                         |                             |       |
|                                         |                             |       |
|                                         | Config                      |       |
|                                         | ********                    |       |
|                                         |                             |       |
| <u>s</u>                                |                             |       |
| Show Tray Icon Radio Off                | Disable Adapter             | Close |
|                                         |                             |       |

The 'Wireless Network Properties' is displayed.

| Profile Name:         | Access Point Mode                  |     |
|-----------------------|------------------------------------|-----|
| Network Name(SSID):   | louis-pc_AP                        |     |
|                       | o-computer(ad hoc) network; wirele | 155 |
| access points are no  | t used.                            |     |
| Channel:              | 1 (2412MHz) 💌                      |     |
|                       |                                    |     |
| Wireless network secu | urity                              |     |
| This network requires | a key for the following:           |     |
| Netv                  | vork Authentication: Open System   | ×   |
|                       | Data encryption: Disabled          | ~   |
|                       | SPHRASE                            |     |
|                       |                                    |     |
|                       |                                    |     |
| Key index (advanced   | ): 1                               |     |
| Network key:          |                                    |     |
|                       |                                    |     |
| Confirm network key:  |                                    |     |
|                       |                                    |     |
|                       |                                    |     |

Please note that Ad-Hoc mode is not available when network card is in AP mode. The description of major setup items are listed below:

| Network Name | Please input the SSID (the name used to identify |  |
|--------------|--------------------------------------------------|--|
| (SSID)       | this wireless access point) here. Up to 32       |  |
|              | numerical characters can be accepted here,       |  |
|              | excepting space.                                 |  |
| Channel      | Please select the wireless channel you wish to   |  |
|              | use, from 1 to 13.                               |  |

To save changes, click 'OK'; otherwise click 'Cancel' to leave this menu and keep settings untouched.

## 3-1-2 Setup Soft-AP Security

To setup security options for Soft-AP, configure 'Wireless Network Security' section as follow:

| Profile Name:                 | Access Point Mode                    |
|-------------------------------|--------------------------------------|
| Network Name(SSID):           | louis-pc_AP                          |
|                               | p-computer(ad hoc) network; wireless |
| access points are no Channel: | 1 (2412MHz)                          |
|                               |                                      |
| Wireless network secu         | urity                                |
| This network requires         | a key for the following:             |
| Netw                          | vork Authentication: Open System 🛛 😒 |
|                               | Data encryption: Disabled            |
|                               | SPHRASE                              |
|                               |                                      |
| Key index (advanced)          |                                      |
| Network key:                  |                                      |
|                               |                                      |
| Confirm network key:          |                                      |
|                               |                                      |
|                               |                                      |

The description of setup items about wireless security are listed below:

| Network         | Select network authentication mode from       |  |
|-----------------|-----------------------------------------------|--|
| Authentication  | dropdown menu.                                |  |
| Data Encryption | Select data encryption method from dropdown   |  |
|                 | menu.                                         |  |
| ASCII /         | If the encryption method is WEP, check either |  |
| PASSPHRASE      | 'ASCII' or 'PASSPHRASE' box and input it in   |  |
|                 | the box as WEP passphrase.                    |  |
| Key Index       | Select WEP key index (1-4). If you don't know |  |
|                 | which one you should use, select 1.           |  |

| Network key /       | IF network authentication mode is WPA, please |
|---------------------|-----------------------------------------------|
| Confirm network key | input WPA passphrase in both box.             |

To save changes, click 'OK'; otherwise click 'Cancel' to leave this menu and keep settings untouched.

## 3-2 Advanced Settings

If you want to setup advanced settings of software access point, select 'Advanced' menu. If you don't know the meaning and affects of these settings, keep them untouched.

| REALTEK PCIE Wirel                                                                                                    | s LAN Utility |       |
|----------------------------------------------------------------------------------------------------|---------------|-------|
| Refresh( <u>R)</u> Mode( <u>M)</u> Abo                                                                                                    | ( <u>A</u> )  |       |
| Alternative second second seco |               |       |
| <ul> <li>✓ Show Tray Icon</li> <li>Radio Off</li> </ul>                                                                                                    | Set Defaults  | Apply |

The description of all setup items are listed below:

| Beacon Interval | Please input wireless beacon time interval here.  |  |
|-----------------|---------------------------------------------------|--|
| DTIM Period     | Please input DTIM (Delivery Traffic Indication    |  |
|                 | Message) here.                                    |  |
| Preamble Mode   | Select wireless frame preamble mode (long or      |  |
|                 | short) from dropdown menu.                        |  |
| Set Defaults    | Reset all settings back to factory default value. |  |
| Apply           | Save changes.                                     |  |

If you changed any setting here and cause problem on communicating with wireless clients, click 'Set Defaults' to reset all settings back to default setting.

## 3-3 Wireless Statistics

Select 'Statistics' menu and the data statistics about software access point will be displayed.

| esh(R) Mode(M) About(A) | eral Advanced Statistics |       |  |
|-------------------------|--------------------------|-------|--|
| Realtek RTL818          |                          |       |  |
|                         | Counter Name             | Value |  |
|                         | Tx OK                    | 177   |  |
|                         | Tx Error                 | 0     |  |
|                         | Rx OK                    | 50    |  |
|                         | Rx Packet Count          | 50    |  |
|                         | Rx Retry                 | 27    |  |
|                         | Rx ICV Error             | 0     |  |
|                         |                          |       |  |
|                         |                          |       |  |
|                         |                          |       |  |
|                         |                          |       |  |
|                         |                          |       |  |
|                         |                          |       |  |
|                         |                          |       |  |
|                         |                          |       |  |
|                         |                          |       |  |
|                         |                          |       |  |
|                         |                          |       |  |
|                         |                          |       |  |
|                         | Reset                    |       |  |
|                         | Keset                    |       |  |
|                         |                          |       |  |
|                         |                          |       |  |
| 300 S I.                |                          |       |  |

Click 'Reset' to reset the value of every item back to '0'.

### **CHAPTER IV:** Appendix

4-1 Hardware Specification

Standards: IEEE 802.11b/g/n Interface: PCI Express interface Frequency Band: 2.4000 ~ 2.4835GHz (Industrial Scientific Medical Band) Data Rate: 11b: 1/2/5.5/11Mbps 11g: 6/9/12/24/36/48/54Mbps 11n (20MHz): MCS0-7 (Up to 72Mbps) 11n (40MHz): MCS0-7 (Up to 150Mbps) WEP 64/128, WPA, WPA2 and IEEE 802.1x Securities: Antenna: Internal Antenna (1T1R) Drivers: Windows XP/Vista/Windows 7 LED: Link, Tx/Rx Transmit Power: 11b: 16±1.5dBm , 11g: 12±1.5dBm, 11n: 12±1.5dBm Dimension: 22(H) x 121(W) x 88(D) mm (without Antenna) Temperature:  $32 \sim 104^{\circ}$ F (0 ~  $40^{\circ}$ C) Humidity: 10-95% (NonCondensing)

Certification: FCC, CE

## 4-2 Troubleshooting

If you encounter any problem when you're using this wireless network card, don't panic! Before you call your dealer of purchase for help, please check this troubleshooting table, the solution of your problem could be very simple, and you can solve the problem by yourself!

| Scenario                  | Solution                                    |
|---------------------------|---------------------------------------------|
| I can't find any wireless | 1. Click 'Rescan' for few more times and    |
| access point / wireless   | see if you can find any wireless access     |
| device in 'Site Survey'   | point or wireless device.                   |
| function.                 | 2. Please move closer to any known          |
|                           | wireless access point.                      |
|                           | 3. 'Ad hoc' function must be enabled for    |
|                           | the wireless device you wish to establish   |
|                           | a direct wireless link.                     |
|                           | 4. Please adjust the position of network    |
|                           | card (you may have to move your             |
|                           | computer if you're using a notebook         |
|                           | computer) and click 'Rescan' button for     |
|                           | few more times. If you can find the         |
|                           | wireless access point or wireless device    |
|                           | you want to connect by doing this, try to   |
|                           | move closer to the place where the          |
|                           | wireless access point or wireless device    |
|                           | is located.                                 |
| Nothing happens when I    | 1. Please make sure the wireless network    |
| click 'Open Config        | card is inserted into your computer's PCI   |
| Utility'                  | express slot.                               |
|                           | 2. Reboot the computer and try again.       |
|                           | 3. Remove the card and insert it into       |
|                           | another PCI express slot.                   |
|                           | 4. Remove the driver and re-install.        |
|                           | 5. Contact the dealer of purchase for help. |
| I can not establish       | 1. Click 'Add to Profile' for few more      |
| connection with a certain | times.                                      |
| wireless access point     | 2. If the SSID of access point you wish to  |

| The network is slow /                           | <ul> <li>security key to connect an access point with encryption. Please contact the owner of access point to ask for correct passphrase / security key.</li> <li>4. The access point you wish to connect only allows network cards with specific MAC address to establish connection. Please go to 'Status' menu and write the value of 'MAC Address' down, then present this value to the owner of access point so he / she can add the MAC address of your network card to his / her access point's list.</li> <li>1. Move closer to the place where access</li> </ul> |
|-------------------------------------------------|----------------------------------------------------------------------------------------------------|
| having problem when<br>transferring large files | <ul><li>point is located.</li><li>2. There could be too much people using the same radio channel. Ask the owner of the access point to change the channel number.</li><li>Please try one or more solutions listed above.</li></ul>                                                                                                    |

### 4-3 Glossary

#### 1. What is the IEEE 802.11g standard?

802.11g is the new IEEE standard for high-speed wireless LAN communications that provides for up to 54 Mbps data rate in the 2.4 GHz band. 802.11g is quickly becoming the next mainstream wireless LAN technology for the home, office and public networks. 802.11g defines the use of the same OFDM modulation technique specified in IEEE 802.11a for the 5 GHz frequency band and applies it in the same 2.4 GHz frequency band as IEEE 802.11b. The 802.11g standard requires backward compatibility with 802.11b.

The standard specifically calls for:

- A. A new physical layer for the 802.11 Medium Access Control (MAC) in the 2.4 GHz frequency band, known as the extended rate PHY (ERP). The ERP adds OFDM as a mandatory new coding scheme for 6, 12 and 24 Mbps (mandatory speeds), and 18, 36, 48 and 54 Mbps (optional speeds). The ERP includes the modulation schemes found in 802.11b including CCK for 11 and 5.5 Mbps and Barker code modulation for 2 and 1 Mbps.
- B. A protection mechanism called RTS/CTS that governs how 802.11g devices and 802.11b devices interoperate.

#### 2. What is the IEEE 802.11b standard?

The IEEE 802.11b Wireless LAN standard subcommittee, which formulates the standard for the industry. The objective is to enable wireless LAN hardware from different manufactures to communicate.

#### 3. What does IEEE 802.11 feature support?

The product supports the following IEEE 802.11 functions:

- CSMA/CA plus Acknowledge Protocol
- Multi-Channel Roaming
- Automatic Rate Selection
- RTS/CTS Feature
- Fragmentation
- Power Management

#### 4. What is Ad-hoc?

An Ad-hoc integrated wireless LAN is a group of computers, each has a Wireless LAN card, Connected as an independent wireless LAN. Ad hoc wireless LAN is applicable at a departmental scale for a branch or SOHO operation.

#### 5. What is Infrastructure?

An integrated wireless and wireless and wired LAN is called an Infrastructure configuration. Infrastructure is applicable to enterprise scale for wireless access to central database, or wireless application for mobile workers.

#### 6. What is BSS ID?

A specific Ad hoc LAN is called a Basic Service Set (BSS). Computers in a BSS must be configured with the same BSS ID.

#### 7. What is WEP?

WEP is Wired Equivalent Privacy, a data privacy mechanism based on a 40 bit shared key algorithm, as described in the IEEE 802 .11 standard.

#### 8. What is TKIP?

TKIP is a quick-fix method to quickly overcome the inherent weaknesses in WEP security, especially the reuse of encryption keys. TKIP is involved in the IEEE 802.11i WLAN security standard, and the specification might be officially released by early 2003.

### 9. What is AES?

AES (Advanced Encryption Standard), a chip-based security, has been developed to ensure the highest degree of security and authenticity for digital information, wherever and however communicated or stored, while making more efficient use of hardware and/or software than previous encryption standards. It is also included in IEEE 802.11i standard. Compare with AES, TKIP is a temporary protocol for replacing WEP security until manufacturers implement AES at the hardware level.

#### **10.** Can Wireless products support printer sharing?

Wireless products perform the same function as LAN products. Therefore, Wireless products can work with Netware, Windows 2000, or other LAN operating systems to support printer or file sharing.

#### 11. Would the information be intercepted while transmitting on air?

WLAN features two-fold protection in security. On the hardware side, as with Direct Sequence Spread Spectrum technology, it has the inherent security feature of scrambling. On the software side, WLAN series offer the encryption function (WEP) to enhance security and Access Control. Users can set it up depending upon their needs.

### 12. What is DSSS? What is FHSS? And what are their differences? Frequency-hopping spread-spectrum (FHSS) uses a narrowband carrier that changes frequency in a pattern that is known to both transmitter and receiver. Properly synchronized, the net effect is to maintain a single logical channel. To an unintended receiver, FHSS appears to be short-duration impulse noise. Direct-sequence spread-spectrum (DSSS) generates a redundant bit pattern for each bit to be transmitted. This bit pattern is called a chip (or chipping code). The longer the chip is, the greater the probability that the original data can be recovered. Even if one or more bits in the chip are damaged during transmission, statistical techniques embedded in the radio can recover the original data without-the need for retransmission. To an unintended receiver, DSSS appears as low power wideband noise and is rejected (ignored) by most narrowband receivers.

### 13. What is Spread Spectrum?

Spread Spectrum technology is a wideband radio frequency technique developed by the military for use in reliable, secure, mission-critical communication systems. It is designed to trade off bandwidth efficiency for reliability, integrity, and security. In other words, more bandwidth is consumed than in the case of narrowband transmission, but the trade off produces a signal that is, in effect, louder and thus easier to detect, provided that the receiver knows the parameters of the spread-spectrum signal being broadcast. If a receiver is not tuned to the right frequency, a spread –spectrum signal looks like background noise. There are two main alternatives, Direct Sequence Spread Spectrum (DSSS) and Frequency Hopping Spread Spectrum (FHSS).

#### 14. What is WPS?

WPS stands for Wi-Fi Protected Setup. It provides a simple way to establish unencrypted or encrypted connections between wireless clients and access point automatically. User can press a software or hardware button to activate WPS function, and WPS-compatible wireless clients and access point will establish connection by themselves. There are two types of WPS: PBC (Push-Button Configuration) and PIN code.